# Contents

#### Introduction

What is Kidproof?
What is Protected Mode?
What is a program item?
What is a .KID file?

#### **How To**

Copy program items from the Program Manager
Delete program items from Kidproof
Change properties of a program item.
Set up the password
Disable screen saver in Protected Mode
Disable help from the launched applications

#### **Commands**

File menu Program menu Preferences menu GoTo menu Help menu

#### What is Kidproof?

Kidproof is an application for kids and parents. It allows you, the parent, to protect your programs when your child is using the PC. Having Kidproof is like having a child's desktop within your desktop. When you launch Kidproof, you are starting a mini-desktop. You add programs to Kidproof that you want your kids to launch. When your child is launching programs within Kidproof, the real desktop, your own, is safe and secure. Your kids will not be able to access anything that is outside of Kidproof.

Kidproof is very similar to Program Manager. If you know how to use the Program Manager then you already know a lot about Kidproof. As for your kids, they just have to point and click to launch their programs.

With Kidproof, you are not required to exit any application just because your child wants to use the PC. Kidproof will protect your already running applications. Your child will only be able to access those applications that are started from Kidproof.

#### **CAUTION**

PLEASE MAKE SURE THAT YOU DO NOT GIVE YOUR KIDS ACCESS TO PROGRAMS THAT THEY CAN USE TO ACCESS OTHER (YOUR) PROGRAMS AND FILES. EXAMPLE OF THESE PROGRAMS ARE FILE MANAGER, NOTEPAD, ETC. IF THE KIDS ARE GIVEN ACCESS TO SUCH PROGRAMS THEN THEY WILL BE ABLE TO ACCESS YOUR PROGRAMS AND FILES VIA THESE PROGRAMS. KIDPROOF IS PRIMARILY INTENTED FOR KID'S PROGRAMS SUCH AS GAMES AND EDUCATIONAL SOFTWARE.

### What is a program item?

A program item is an application which is shown as an icon in the application window. By double-clicking on the icon, the application can be launched. The icons on the Program Manager desktop are also called program items. Every program item in Program Manager has some information called the Properties of the program item.

The concept of a program item in Kidproof is very similar. The fields of the Kidproof Program Item Properties are explained below:

#### Description:

This field is the description of the program item (e.g, PBrush) which appears below the icon displayed in Kidproof.

#### Command:

This field is the name of the executable file (e.g., C:\WINDOWS\PBRUSH.EXE) which will be run when the icon displayed in Kidproof is clicked.

#### Working Directory:

This field is the name of the subdirectory (e.g. C:\WINDOWS) from where the executable will read the related file.

Kidproof Program Properties, Show Program Manager Icons Change Program Properties

#### What is a KID File?

All program items that you add to Kidproof have to be saved to a file with the extension .KID. You will be able to create as many .KID files as you like, each with a different set of programs and preferences. If you have two or more kids of different ages, you may want to create more than one .KID file, one for each kid, each containing similar or different program items and preferences.

Remember that the preferences are saved in the .KID file and therefore are applicable only when the .KID file containing them is opened in Kidproof.

When you install Kidproof, a default .KID file called KIDPRO.KID is created. If you have only one kid using your PC or all your kids are launching the same applications then this default file will be sufficient for you to save all the program items and preferences that you have selected.

Opening a New .KID File
Opening an existing KID File
Saving an opened .KID file with the same file name
Saving an opened .KID file with a different file name

#### What is protected mode?

The Kidproof application runs in two modes. One called the protected mode and the other being the unprotected mode.

When your kids want to use the PC, you will run Kidproof in protected mode. Running Kidproof in protected mode prevents your kids from accessing or deleting your programs. Your children will only be able to run programs that you have given them access to.

When you are setting up the Kidproof application, you have to be in unprotected mode. This mode allows you to add, change or delete program items, set your preferences for your child and save the program items and preferences to a file.

Startup Preferences, Protected Mode Preferences

# **Copy program items from the Program Manager**

If you want to copy program items from the Program Manager, into the Kidproof's KID file, select the <u>Show Program Manager Icons</u> option from the Program menu.

# **Delete Program items from Kidproof**

A program item can be deleted by pressing the Del key or by selecting  $\underline{\text{Delete}}$  option from the Program menu.

#### Change properties of a program item

Once you have added program items to Kidproof, you may want to change the properties of the program item. To change the description (name shown below the icons), command (executable file name and any command line arguments), working directory and/or the icon, select the program item you want to change by clicking on the icon and then select the <a href="Change Properties">Change Properties</a> option from the Program menu.

#### Set up the password

When you want to exit Kidproof or would like to switch from protected mode to unprotected mode, you will be required to enter a password. This prevents that your kids from being able to 'Unprotect' your PC by switching back to Unprotected Mode or by exiting Kidproof. To set the password which will be required to switch Kidproof to Unprotected Mode, select <u>Password</u> from the Preferences menu.

#### Disable the screen saver in the protected mode

Most of the time when your children are using the PC, you may not want the screen saver to start because you screen saver may be password protected. If you child is distracted for a while and the screen saver starts then your child may not be able to get back to his or her programs because of the password protection. If a situation like this happens on your PC then you can disable the Screen Saver when Kidproof is in Protected Mode. To set this preference select <a href="Protected Mode">Protected Mode</a> from the Preferences menu:

#### Disable help from the launched applications

Sometimes getting help screen is not helpful if it means that your kids cannot get back to what they were doing. Your kids could press the help button and would not know the way to get back to their programs. To prevent this problem you can disable the Help screen by selecting <a href="Protected Mode">Protected Mode</a> from the Preferences menu.

#### **Show Program Manager Icons dialog box**

Use this screen to add <u>program items</u> that are already defined in the Program Manager desktop.

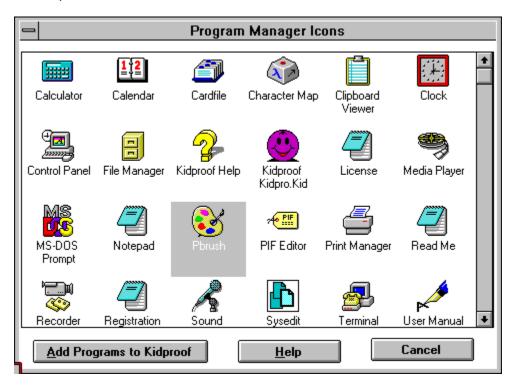

#### Add to Kidproof

Select the program items that you would like to add to the Kidproof's .KID file by clicking on the icons shown on the screen. You can select one or more program items. Once you have selected the program items, click the <a href="Add to Kidproof">Add to Kidproof</a> button to add the program items to the Kidproof's .KID file.

# Delete Item (Program menu)

Use this command to delete the selected program items from the .KID file.

#### Add or Change Program Item Properties

### **Kidproof Program Properties dialog box**

Use this screen to add or change the properties of a program item in Kidproof.

| KidProof Program Properties |                       |                     |
|-----------------------------|-----------------------|---------------------|
| <u>D</u> escription:        | Paint Brush           | OK                  |
| <u>C</u> ommand:            | C:\WINDOWS\PBRUSH.EXE | Cancel              |
| <u>W</u> orking Directory:  | C:\WINDOWS            |                     |
|                             |                       | Browse              |
| <u>~</u>                    |                       | <u>C</u> hange Icon |
| <u> </u>                    |                       | <u>H</u> elp        |

#### **Description**

Enter the description of the program item as you would like to see below the program's icon on the Kidproof main screen.

#### **Command Line**

Enter the location of the executable file and any necessary command line parameters. If you don't know the name and/or location of the executable file, you may click the Browse button to search and select the executable file.

#### **Working Directory**

Enter the path where the files required by the executable file are located.

#### **Change Icon**

Click this button if you want to select another icon that will be shown on the Kidproof main window for the program item.

#### **Browse**

Click this button to search and select the executable file for the program item.

### **Program Menu**

The Program menu offers the following commands

Adds a program item to the .KID file in **Add Item** 

Kidproof

Changes the properties of a program item in Kidproof **Change Item Properties** 

Deletes a program item from the opened .KID file in Kidproof **Delete Item** 

**Show Program Manager** Displays program items from Program

Manager which can be added to Kidproof. <u>lcons</u>

### File menu commands

The File menu offers the following commands:

<u>New</u> Creates a new .KID file. Open

Opens an existing .KID file.
Saves an opened .KID file using the same file name.
Saves an opened .KID file to a specified file name. Save As

Exit Exits Kidproof.

# Technical Help

If you are having problems using Kidproof, or if you have questions or feedback about Kidproof, please write, call, fax, or email us at

#### Address:

Applied Softworks, Inc. P. O. Box 2508 Santa Clara CA 95055-2508

Voice: 408-554-1010 Fax: 408-554-1010

CompuServe ID: 74131,2630

Internet ID: 74131.2630@compuserve.com

### **Preferences Menu**

The Preferences menu offers the following commands

<u>Startup</u>

Displays and accepts your Startup preferences Displays and accepts your Protected Mode preferences Protected

Mode Displays and accepts your Confirmation preferences **Confirmatio** 

Allows you to add, change or blank out your password **Password** 

#### **Startup (Preferences Menu)**

Use this screen to specify the following Startup preferences:

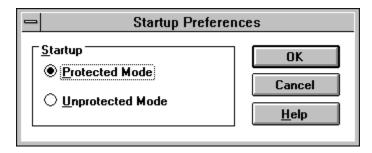

#### **Protected mode**

Check this field if you want Kidproof to start in Protected Mode when the .KID file containing this preference is opened.

### **Unprotected mode**

Check this field if you want Kidproof to start in Unprotected Mode when the .KID file containing this preference is opened

#### Note:

The Protected mode preference will not apply when you start Kidproof. It applies when the .KID file containing that preference is opened. Refer to the manual for more information on how to start Kidproof in Protected Mode when it is launched from the Program Manager.

#### **Protected Mode dialog box**

Use this screen to specify the following Protected Mode preferences:

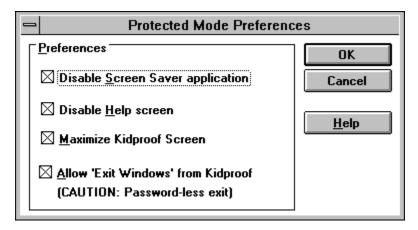

#### **Disable Screen Saver application**

Check this field if you want Kidproof to disable your screen saver when Kidproof is in Protected Mode.

### **Disable Help screen**

Check this field if you want Kidproof to disable the help screen from the launched applications when Kidproof is in Protected Mode.

#### **Maximize Kidproof screen**

Check this field if you want Kidproof window to be 'maximized' when it is in Protected Mode.

#### Allow 'Exit Windows' from Kidproof

Check this field if you want an 'Exit Windows' option in the File menu. Clicking on the Exit Windows option will initiate exit Windows from Kidproof. **CAUTION: THIS EXIT IS PASSWORD-LESS EXIT.** 

### **Confirmation dialog box**

Use this screen to specify the following confirmation preferences:

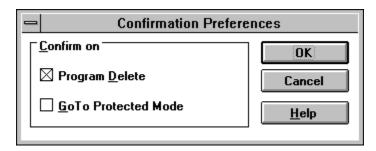

### **Program Delete**

Check this field if you want Kidproof to confirm any deletion of a program item within Kidproof.

#### **Go To Protected mode**

Check this field if you want Kidproof to confirm before switching to Protected Mode.

### Password dialog box

Use this screen to add, change, or blank out a password. You have to enter the following:

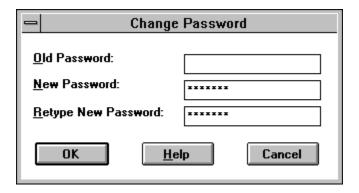

#### **Old Password**

Enter your old password, if there was a previous password for the .KID file. You will be required to enter it to be able to change it.

#### **New Password**

Enter your new password.

### **Retype New Password**

Retype the new password that you entered in the New Password field.

### **Go-To Menu**

The Go-To menu offers the following commands:

Protected Mode Unprotected Mode Switches Kidproof to Protected Mode Switches Kidproof to Unprotected Mode.

**Protected Mode** 

### **Help menu commands**

The Help menu offers the following commands:

Displays the contents page of Kidproof Help Displays how to get technical help on Kidproof Displays the copyright notice and version number of your Contents Technical Help

About

copy of Kidproof.

Registration Form Shows how to register.

### **New command (File menu)**

Use this command to create a new .KID file in Kidproof. If another .KID file is already open and has been modified before the New command is selected, you will be prompted to save that file.

You can open an existing .KID file with the **Open command**.

### **Open command (File menu)**

Use this command to open an existing .KID file. If another .KID file is already open and has been modified before the Open command is selected, you will be prompted to save that file.

You can create new .KID file with the <u>New command</u>.

#### File Open dialog box

The following options allow you to specify which .KID file to open:

#### **File Name**

Type or select the filename you want to open. This box lists files with the extension you select in the List Files of Type box.

#### **List Files of Type**

Select the type of file you want to open. Kidproof only supports files with the extension KID

#### **Drives**

Select the drive in which Kidproof has stored the file that you want to open.

#### Directories

Select the directory in which Kidproof has stored the file that you want to open.

#### Network...

Choose this button to connect to a network location, assigning it a new drive letter.

### Save command (File menu)

Use this command to save the .KID file to its current name and directory. When you save a .KID file for the first time, Kidproof displays the <u>Save As dialog box</u> so that you can name your file. If you want to change the name and directory of an existing .KID file before you save it, choose the <u>Save As command</u>.

### **Save As command (File menu)**

Use this command to name and save the .KID file. Kidproof displays the  $\underline{\text{Save As dialog box}}$  so that you can name your .KID file.

To save a .KID file with its existing name and directory, use the <u>Save command</u>.

#### File Save As dialog box

The following fields allow you to specify the name and location of the .KID file you're about to save:

#### **File Name**

Type a new filename to save the program items and your preferences with a new file name. A filename can contain up to eight characters and an extension of up to three characters. Kidproof adds the extension you specify in the Save File As Type box.

#### **Drives**

Select the drive in which you want to save the file.

#### **Directories**

Select the directory in which you want to save the file.

#### Network...

Choose this button to connect to a network location, assigning it a new drive letter.

### **Exit command (File menu)**

Use this command to end your Kidproof session. You can also use the Close command on the application Control menu. Kidproof prompts you to save the unsaved changes.

#### **Shortcuts**

Mouse: Double-click the application's Control menu button.

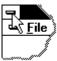

Keys: ALT+F4

### **New command (Window menu)**

Use this command to open a new .KID file. If another .KID file is already open and has been modified before the New command is selected, you will be prompted to save that file.

# About command (Help menu)

Use this command to display the copyright notice and version number of your copy of Kidproof.

#### **Title Bar**

The title bar is located along the top of the Kidproof window. It contains the name of the application and the name of the .KID file you may be have opened. If you have not opened any .KID file, the title bar will not show any .KID file name.

To move the window, drag the title bar. Note: You can also move dialog boxes by dragging their title bars.

### **Scroll bars**

Displayed on the right size of the Kidproof window. The scroll boxes inside the scroll bars indicate your vertical location in the Kidproof window. You can use the mouse to scroll to the other parts of the window.

### Size command (System menu)

Use this command to display a four-headed arrow so that you can size the active window with the arrow keys.

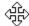

After the pointer changes to the four-headed arrow:

- 1. Press one of the DIRECTION keys (left, right, up, or down arrow key) to move the pointer to the border you want to move.
- 2. Press a DIRECTION key to move the border.
- 3. Press ENTER when the window is the size you want.

Note: This command is unavailable if you maximize the window.

#### **Shortcut**

Mouse: Drag the size bars at the corners or edges of the window.

## **Move command (Control menu)**

Use this command to display a four-headed arrow so that you can move the active window or dialog box with the arrow keys.

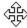

Note: This command is unavailable if you maximize the window.

# Minimize command (application Control menu)

Use this command to reduce the Kidproof window to an icon.

# Shortcut

Mouse: Click the minimize icon on the title bar.

# Maximize command (System menu)

Use this command to enlarge the active window to fill all of the monitor screen.

# Shortcut

Mouse: Click the maximize icon on the title bar; or double-click the title bar.

## **Close command (Control menus)**

Use this command to close the active window or dialog box.

Double-clicking a Control-menu box is the same as choosing the Close command.

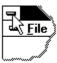

## Shortcuts

Keys: ALT+F4 closes the Kidproof application or dialog box

## **Restore command (Control menu)**

Use this command to return the active window to the size and position it was before you selected the Maximize or Minimize command.

## Switch to command (application Control menu)

Use this command to display a list of all open applications. Use this "Task List" to switch to or close an application on the list.

#### **Shortcut**

Keys: CTRL+ESC

### **Dialog Box Options**

When you choose the Switch To command, you will be presented with a dialog box with the following options:

#### Task List

Select the application you want to switch to or close.

## **Switch To**

Makes the selected application active.

#### **End Task**

Closes the selected application.

#### Cancel

Closes the Task List box.

#### Cascade

Arranges open applications so that they overlap and you can see each title bar. This option does not affect applications reduced to icons.

#### Tile

Arranges open applications into windows that do not overlap. This option does not affect applications reduced to icons.

#### **Arrange Icons**

Arranges the icons of all minimized applications across the bottom of the screen.

## Registration Form dialog box

Using this screen, you can register your copy of Kidproof.

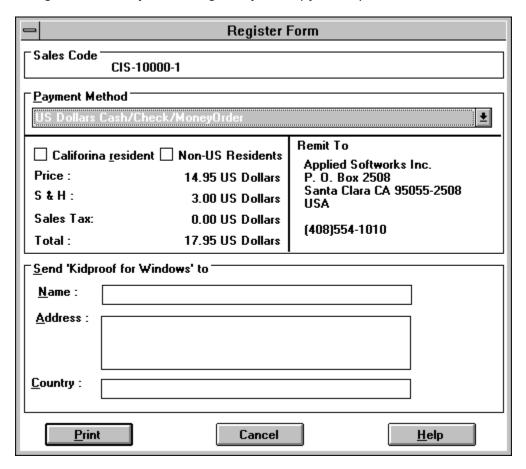

## CA Resident box

If you are a California resident, check this box.

## Name, Address, Country

Enter your name and address on the screen. The registered copy of Kidproof and the manual will be mailed to your address.

When you press the Print button, the Registration form will be printed with the name and address you entered. Enter you choice for program disk size and your method of payment and mail the form to Applied Softworks Inc. The address could be found in the Support section of the manual.

# No Help Available

No help is available for this area of the window.

# No Help Available

No help is available for this message box.